## Groups.IO - Getting Started

## **How to send a Message**

When you get logged in, If you have more than one group (OQG I Main) and (OQG I OQG Board) maybe? you will be at a landing page like this. (this is mine.)

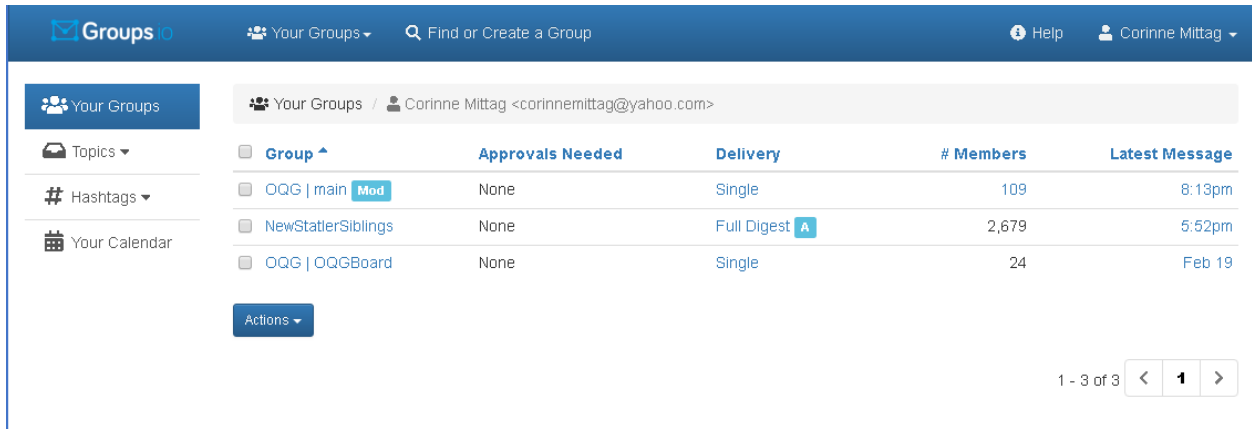

Click on the OQG Imain in the Groups column.

This will take you to the main message center.

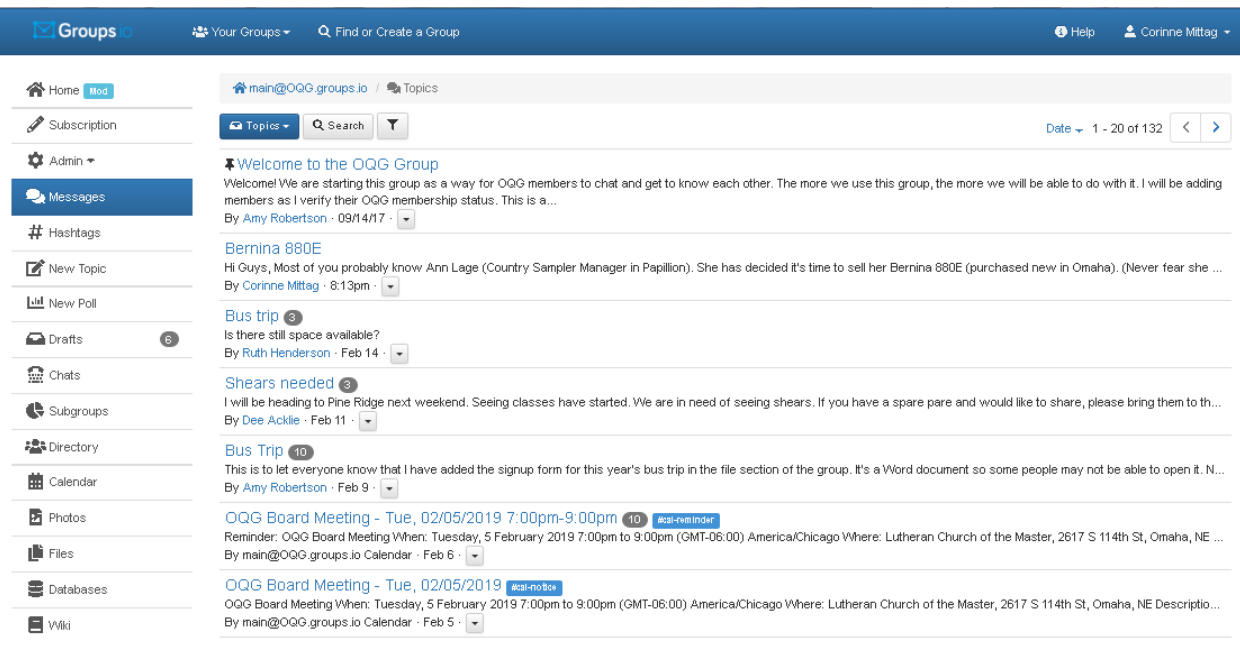

See how the Messages button is highlighted. on the left hand column?

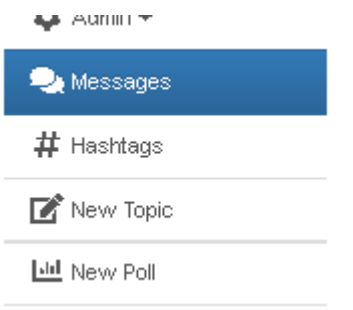

Click on New Topic in the Left hand column. This will open up a new message window. This is how you create a new message to the group.

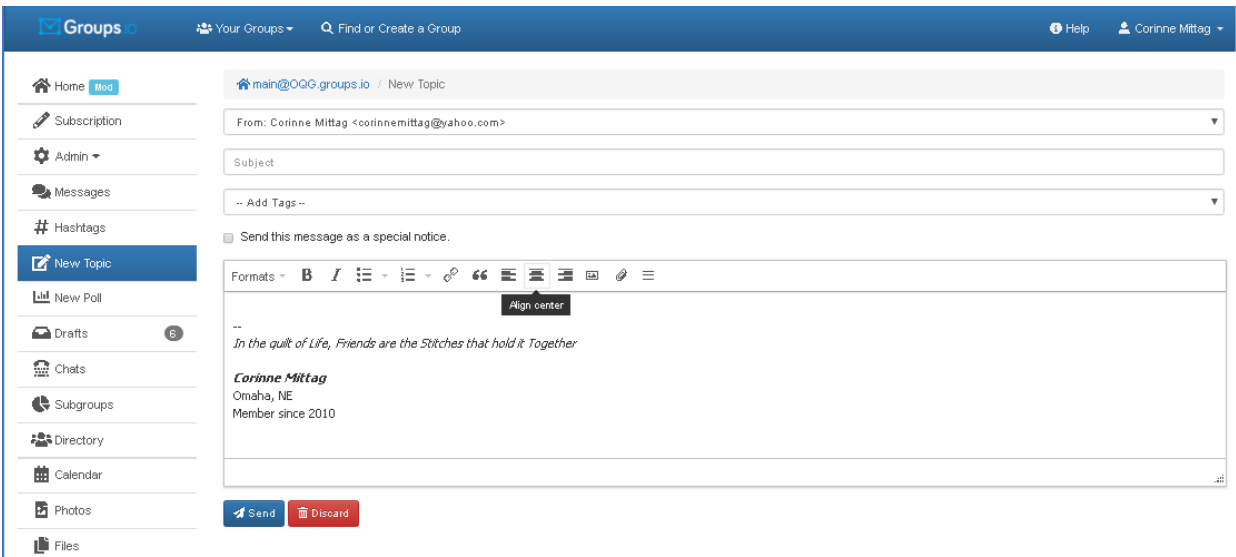

Type your message like you would an email and then click the blue send button.

## **Customized Signature - How to create your own**

- 1. First you must be logged in.
- 2. Just choose "Subscription"
	- 1. from the menu on the left of this page when using a computer
- 2. By tapping More at the bottom, on a Smartphone, then "Subscription" in the Menu.
- 3. Scroll down past a **Email Delivery** and a number of radio buttons and check boxes and you will see 2 check boxes above an editable area that you can use to build your signature.
- 4. Check both Use Signature For Web Posting and Use Signature For Email Posting boxes.
- 5. Then type the signature information you want to use in the text box.
- 6. We suggest that you start simple and add more over time. Your signature provides moderators and mentors and others with a better basis for comments and suggestions for helpful message for you.

At minimum, enter, on separate lines, your First Name, Your City & State and, if not in the USA, your Country.

If you have a corneal specialist, please enter their name and the city and state  $\&$ country) where they practice (1 location only, please) Possibly later you could fill in your eye's surgical history

7. Scroll to the bottom of the page and click "save".

Now when you create or respond to a post, the signature will automatically appear in the box with an indicator to type your message above it.

## **Email Delivery Preferences -**

- 1. First you must be logged in.
- 2. Just choose "Subscription" from the menu on the left of this page when using a computer
- 3. Go to the section called Email Delivery and select your preference. You have several choices.
	- 1. Individual Messages You will receive each message in an individual email.
	- 2. Full Featured Digest Group up to 12 messages together as one email instead of being sent individually (rich formatting).
	- 3. Plain Digest Group up to 12 messages together as one email instead of being sent individually (plain formatting).
	- 4. Daily Summary A daily summary, delivered in the morning, of the group's messages from the previous day.
	- 5. Special Notices Only You will only receive special notices from the moderators.
	- 6. No Email You will receive no emails.
- 4. Scroll all the way to the bottom of the page and click the Save button to save your preferences.